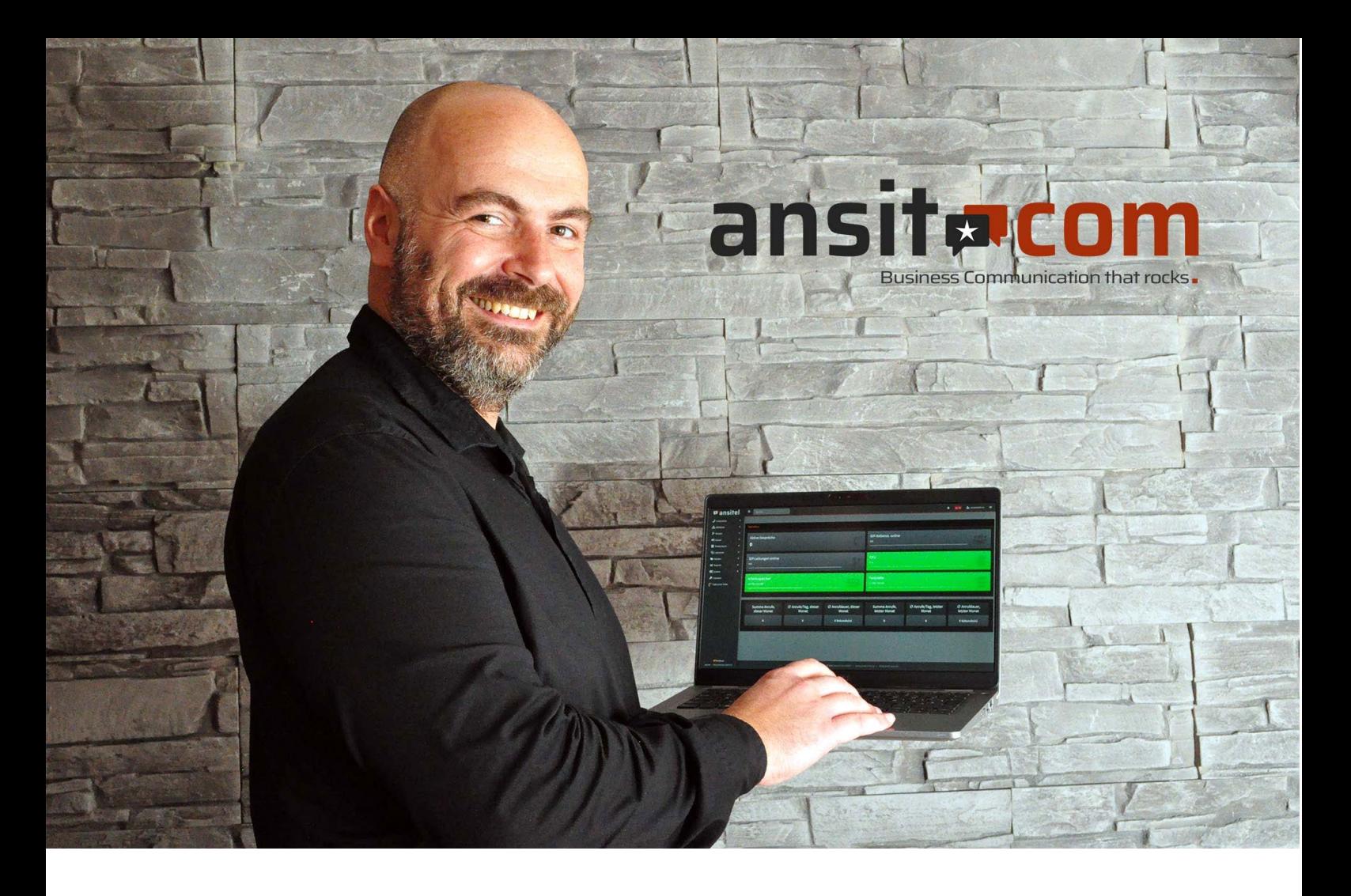

# **Installationsanleitung ansitel VM für VirtualBox**

Diese Anleitung zeigt exemplarisch die Installation einer ansitel Software Appliance (VM Version) am Beispiel des Hypervisors Oracle VirtualBox für Linux.

Um die Telefonanlage auf dem Rechner zu installieren, müssen folgende Bedingungen erfüllt werden:

- $\star$  Betriebssystem: Linux, Windows 10 Pro
- $\star$  Arbeitsspeicher: min. 8 GB RAM
- 64-Bit-Prozessor mit SLAT (Second Level Address Translation)

### **Führen Sie die folgenden Schritte aus**:

- 1. Installieren Sie Oracle Virtualbox für Ihr jeweiliges Betriebssystem (ww.virtualbox.org)
- 2. Laden Sie die ansitel VM (60-Tage Testversion)<https://www.ansit-com.de/download.php> herunter
- 3. Starten Sie VirtualBox

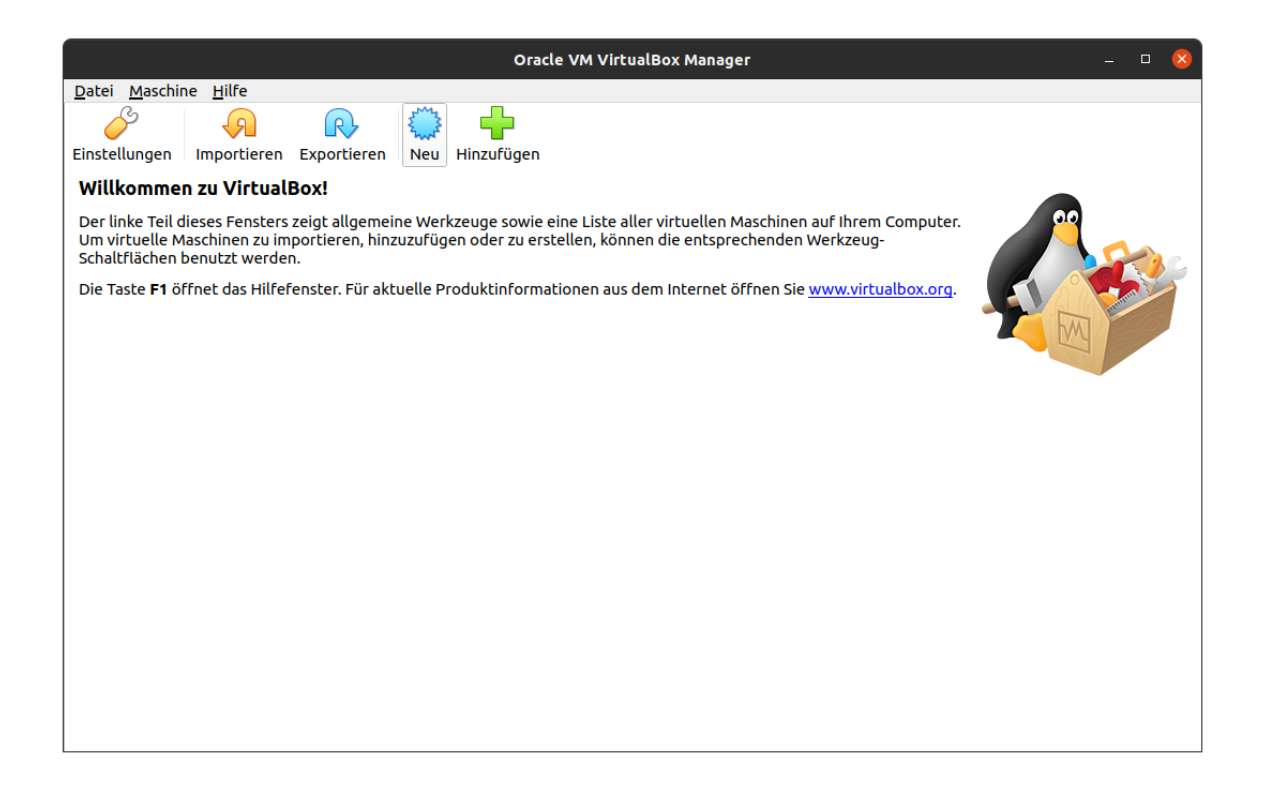

4. Klicken Sie auf "Neu" und vergeben einen Namen, den Typ "Linux" und Version "Debian (64 Bit)" und im nächsten Schritt auf "Weiter"

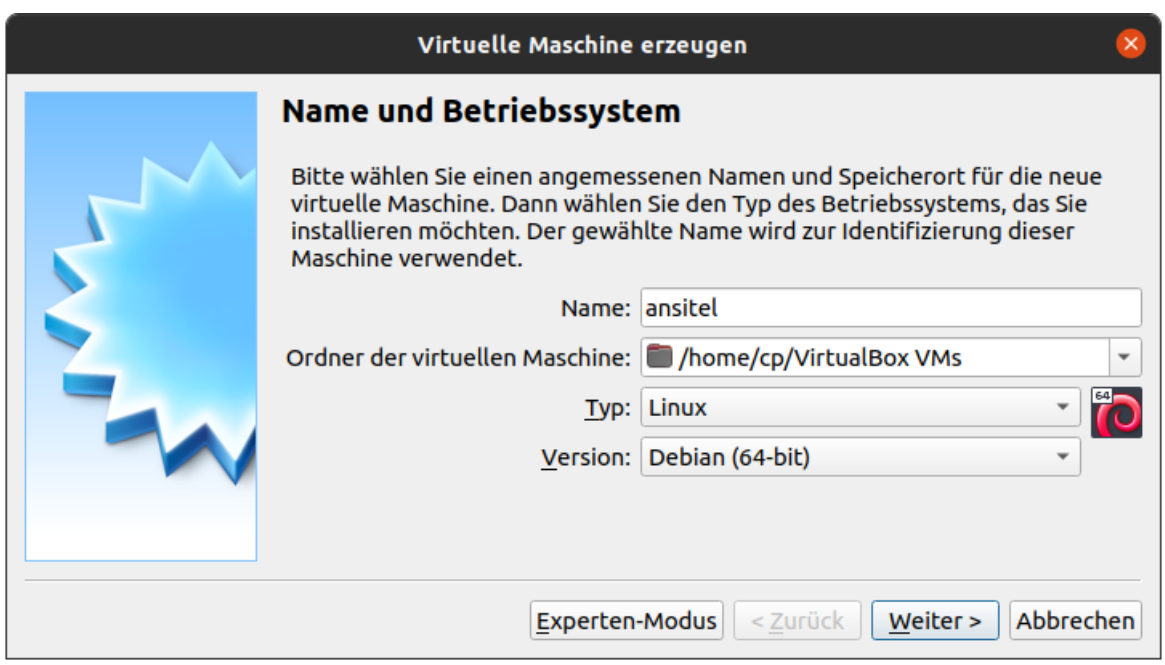

5. Wählen Sie eine Speichergröße von mindestens 1024 MB, wenn möglich verwenden Sie 2048 MB.

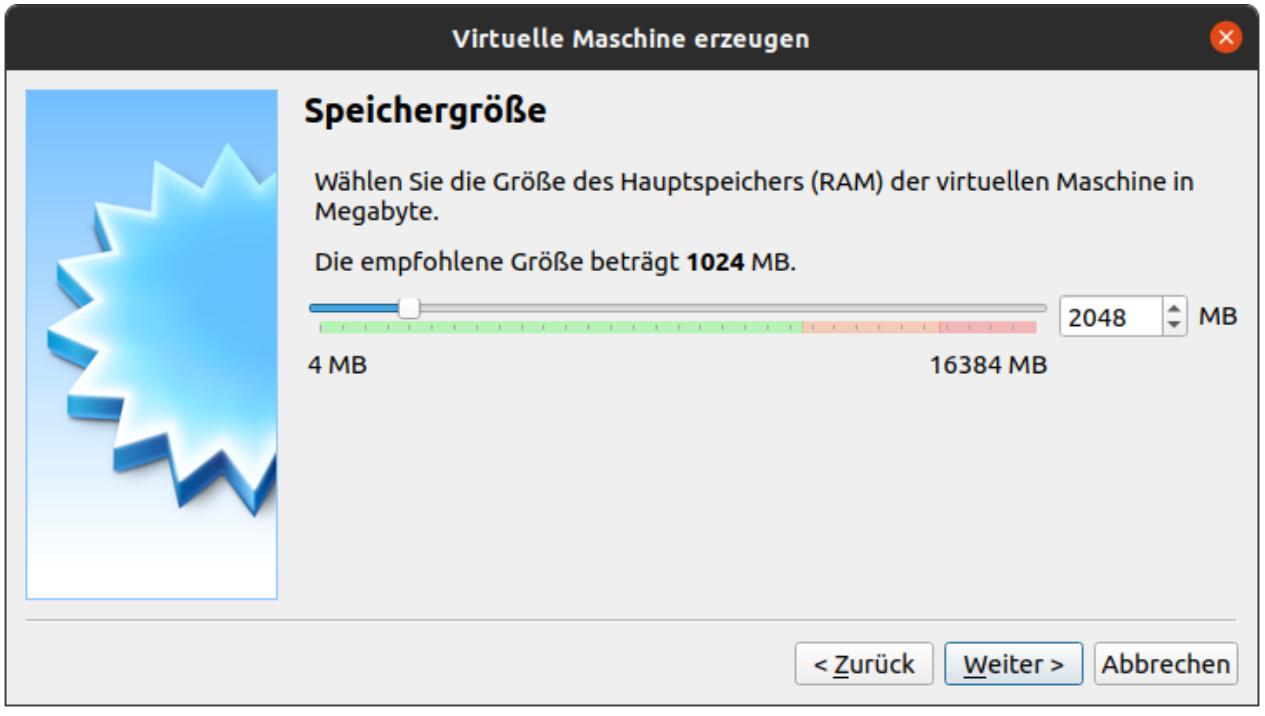

6. Erzeugen Sie nun eine Festplatte und wählen Sie anschließend "VDI (VirtualBox Disk Image)" aus.

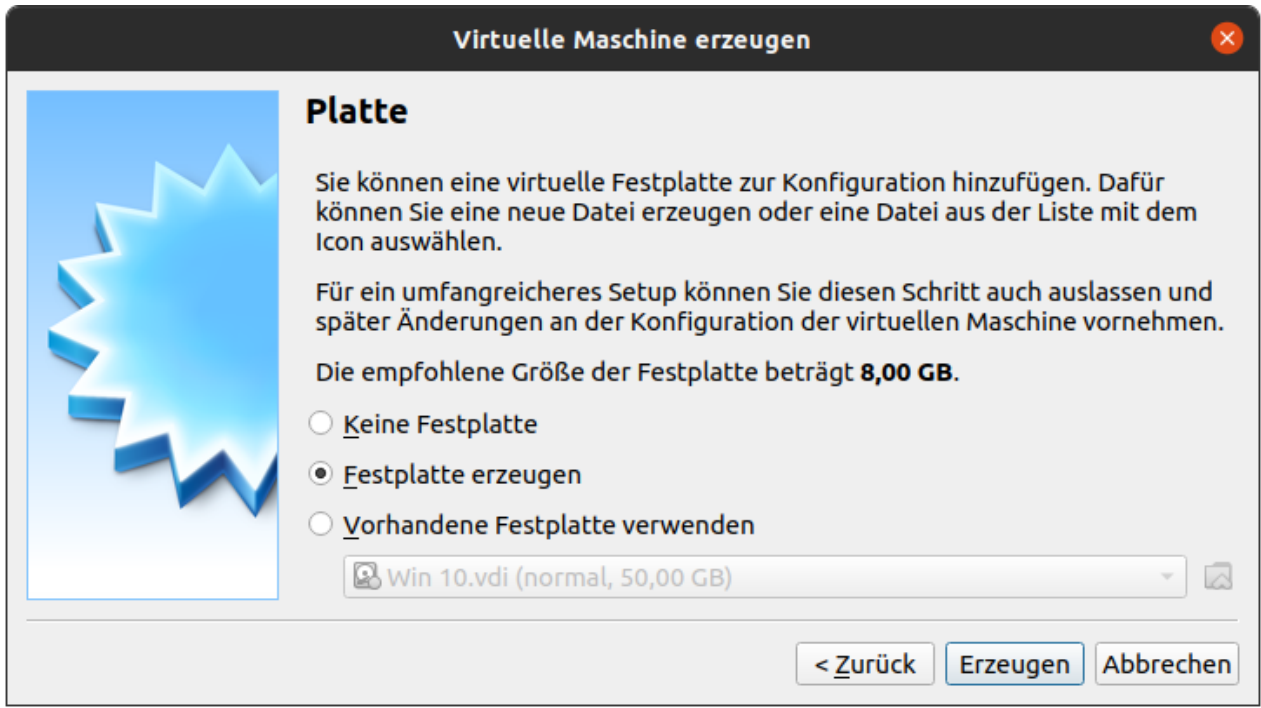

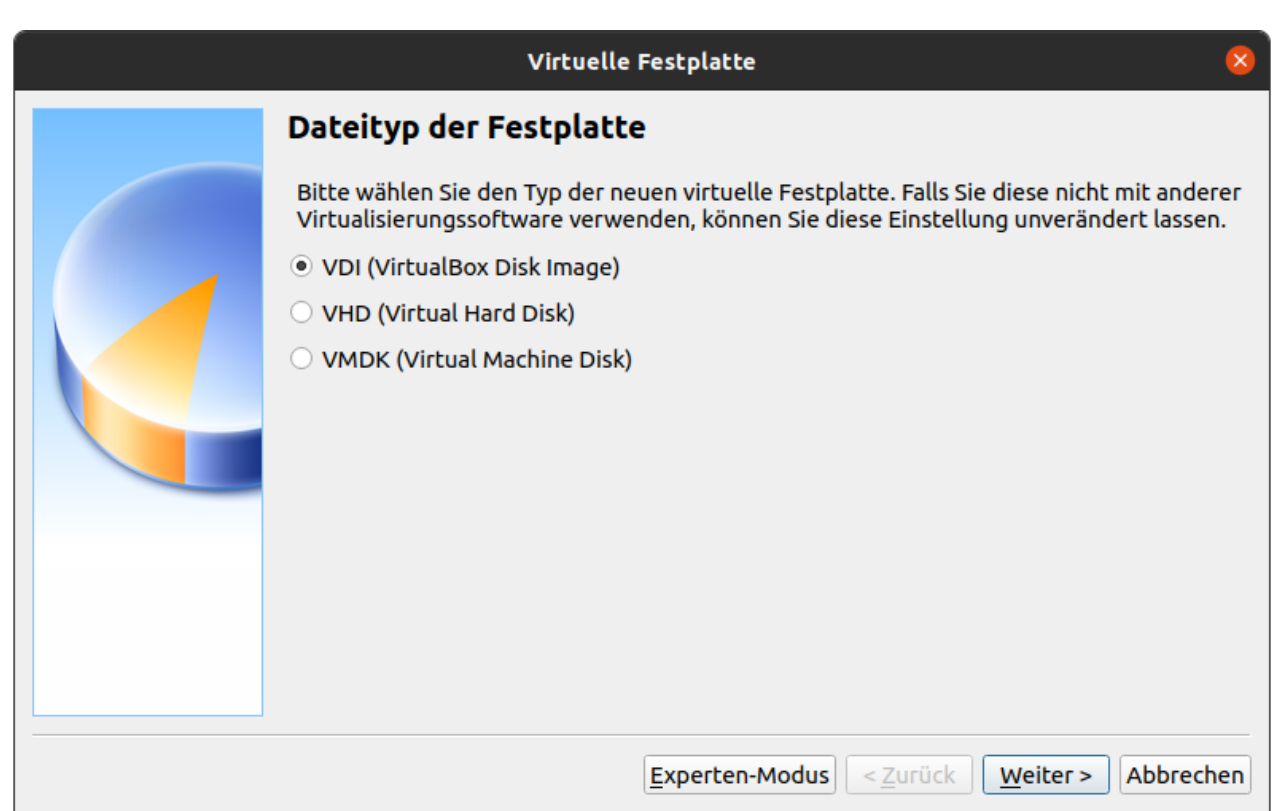

## Im nächsten Schritt wählen Sie die Art der Speicherung aus.

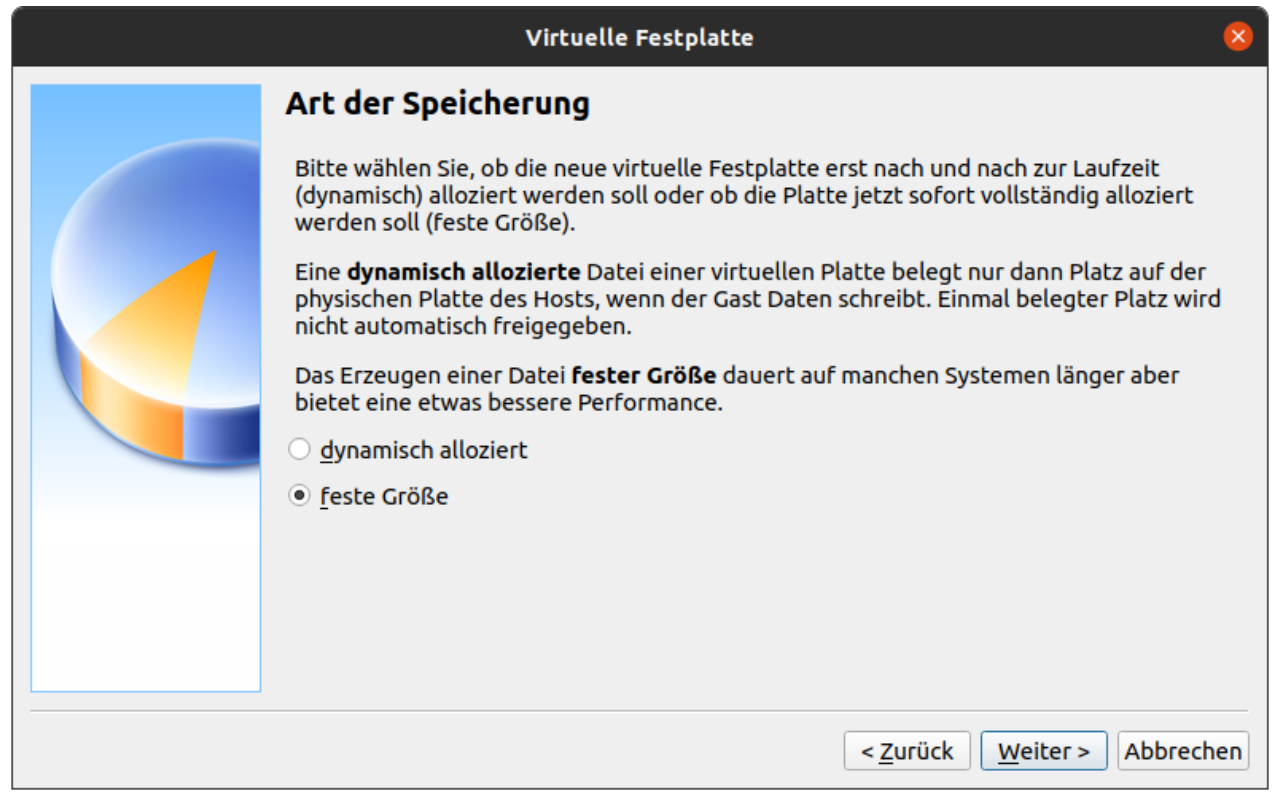

Geben Sie nun eine Festplattengröße von mindestens 10 GB an und klicken auf "Erzeugen".

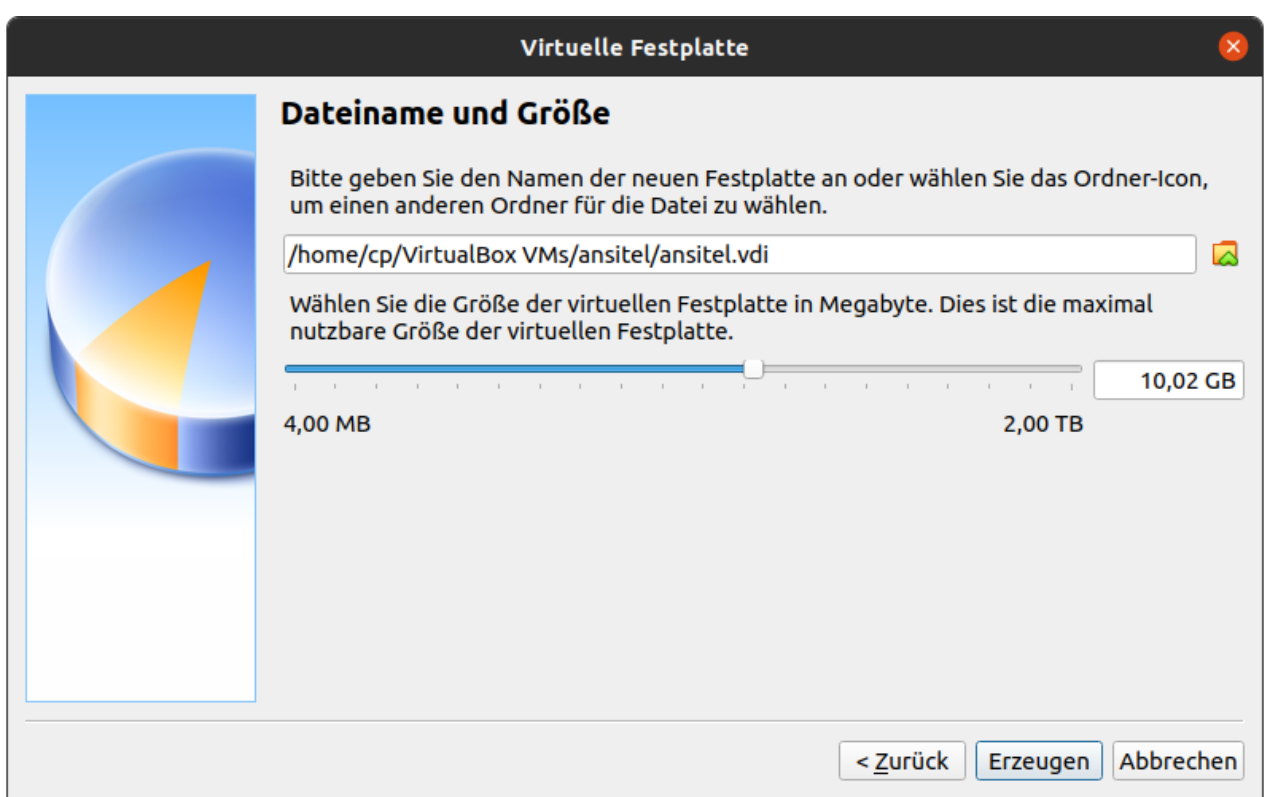

7. Die virtuelle Maschine wurde nun angelegt.

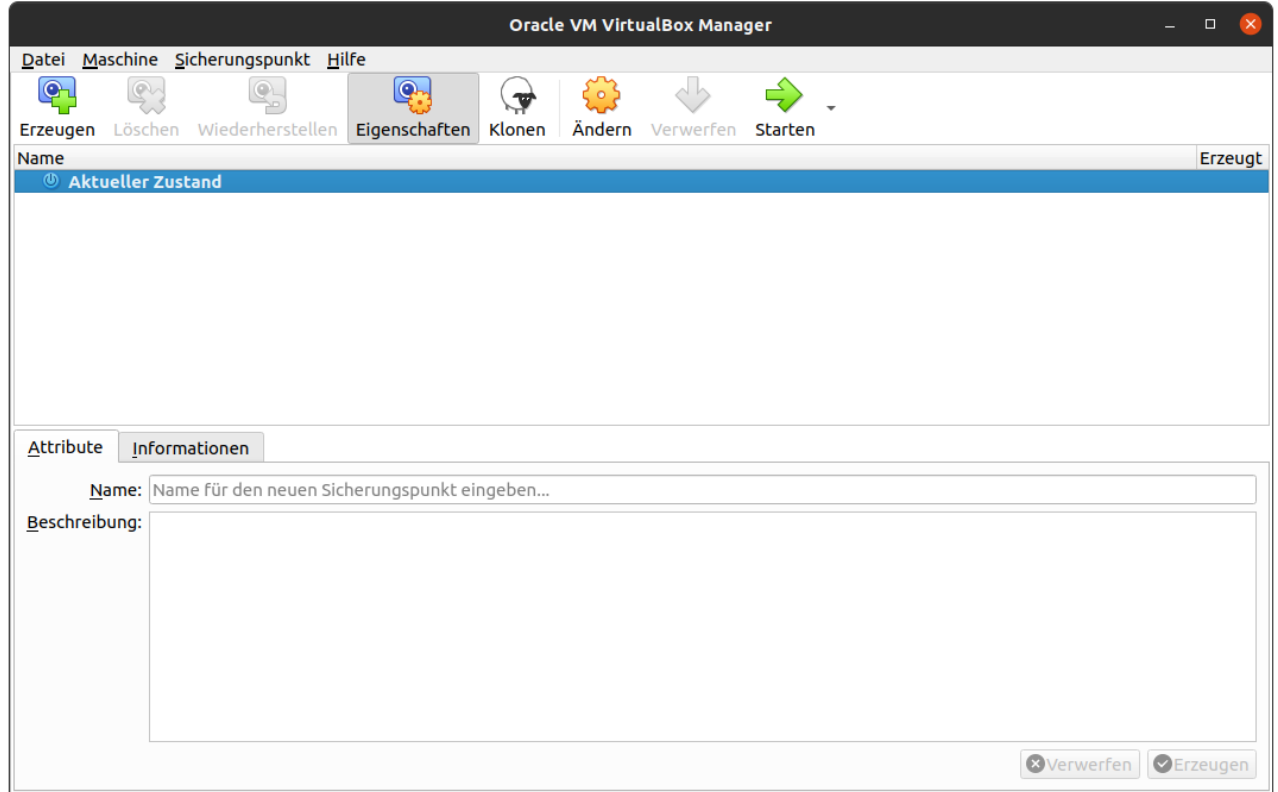

8. Klicken Sie im nächsten Schritt auf "Ändern" und wählen den Punkt "Massenspeicher".

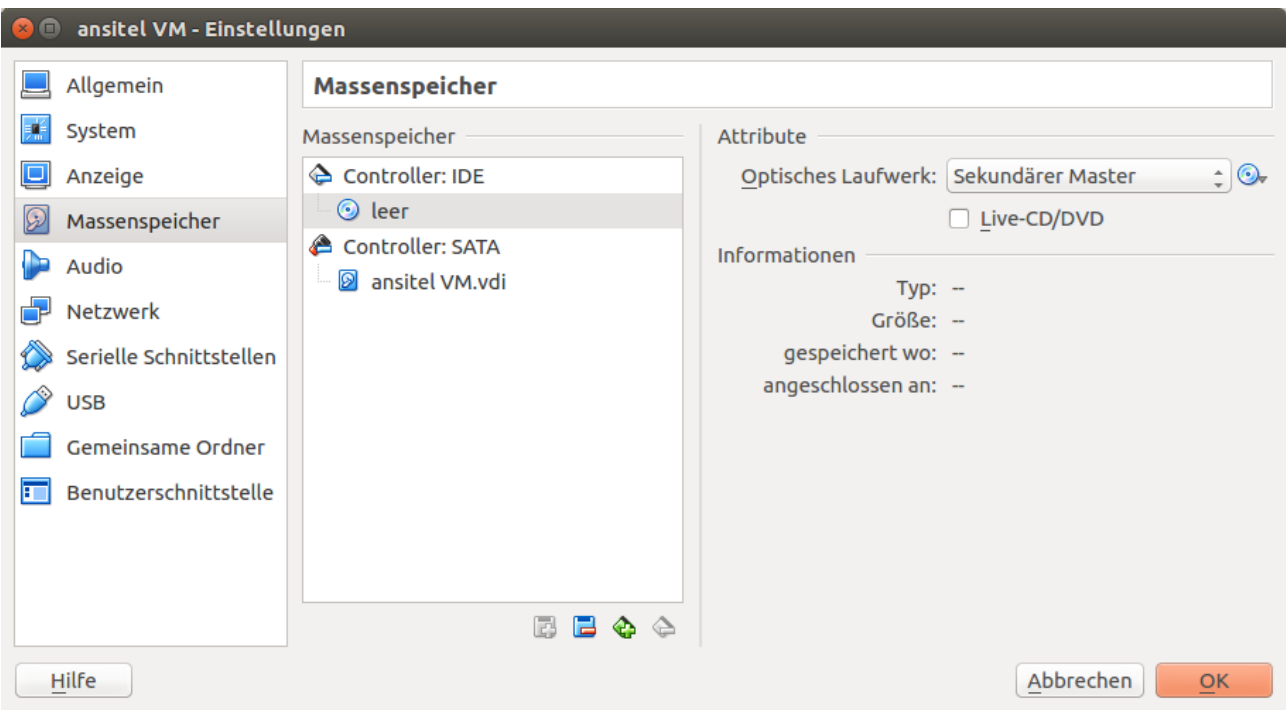

Nun muss der virtuellen Maschine die ansitel ISO-Datei als CD-Rom zugewiesen werden. Klicken Sie hierzu auf "leer" hinter dem CD-Symbol und auf das CD-Symbol neben "Optisches Laufwerk: Sekundärer Master"

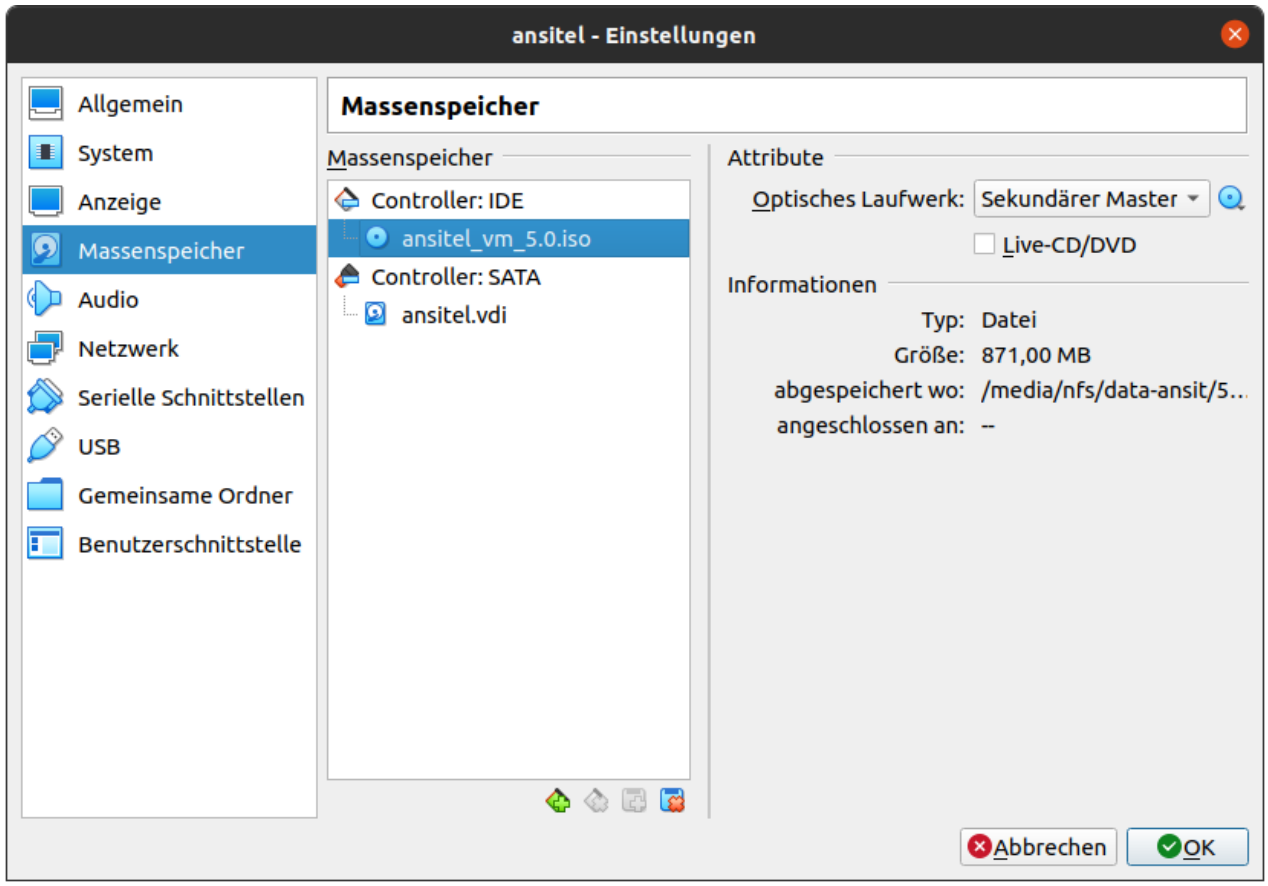

wählen Sie "Datei für optisches Medium auswählen" und verwenden Sie die zuvor heruntergeladene Datei ["https://download.ansit-com.de/](http://download.ansit-com.de/ansitel_iso_install_4.3.iso)[ansitel\\_vm\\_5.iso"](http://download.ansit-com.de/ansitel_vm_4.4.iso)

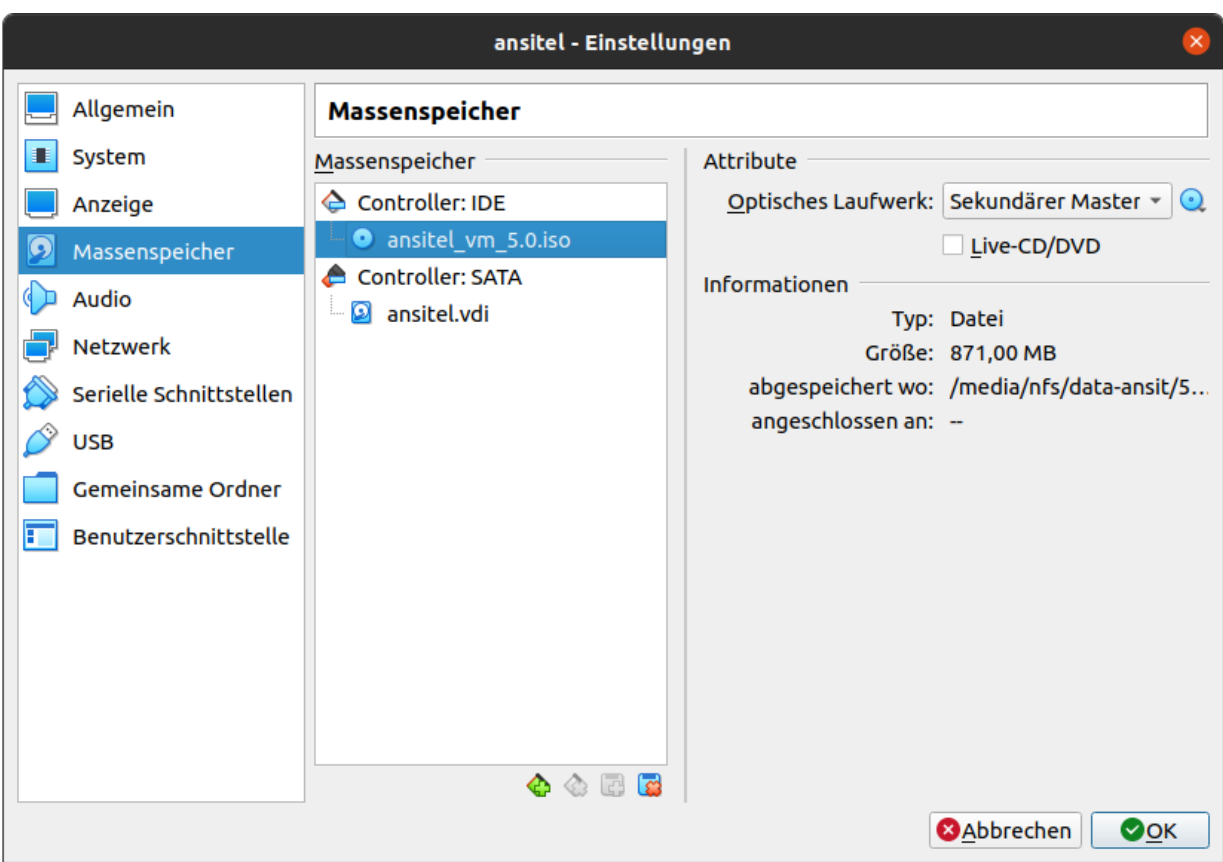

10. Klicken Sie auf Netzwerk und wählen bei "Adapter 1" > "Angeschlossen an:" den Punkt "Netzwerkbrücke"

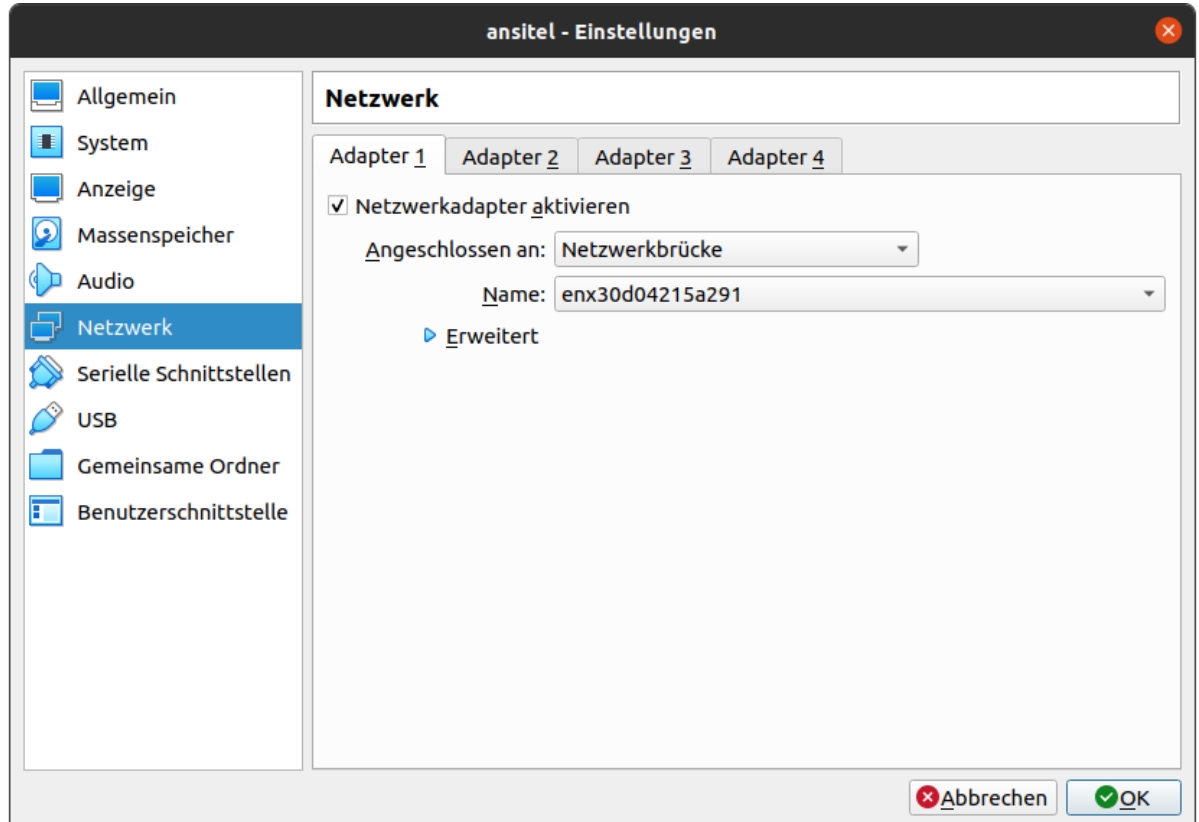

Mit "OK" übernehmen Sie die Einstellungen.

11. Nun starten Sie das System indem Sie auf "Starten" klicken. Es erscheint ein Auswahlbildschirm mit folgender Option:

#### **ansitel 5 installieren:**

Mit dieser Option wird die Telefonanlage auf die vorhandene Festplatte installiert. **Achtung: Sämtliche Daten auf der Festplatte werden ohne Rückfrage gelöscht.** Bei einem Neustart bleiben sämtliche Einstellungen der ansitel Telefonanlage erhalten. Nach Ablauf des 60-Tage Testzeitraumes ist eine Umwandlung in ein Produktivsystem mit den vorhandenen Einstellungen möglich.

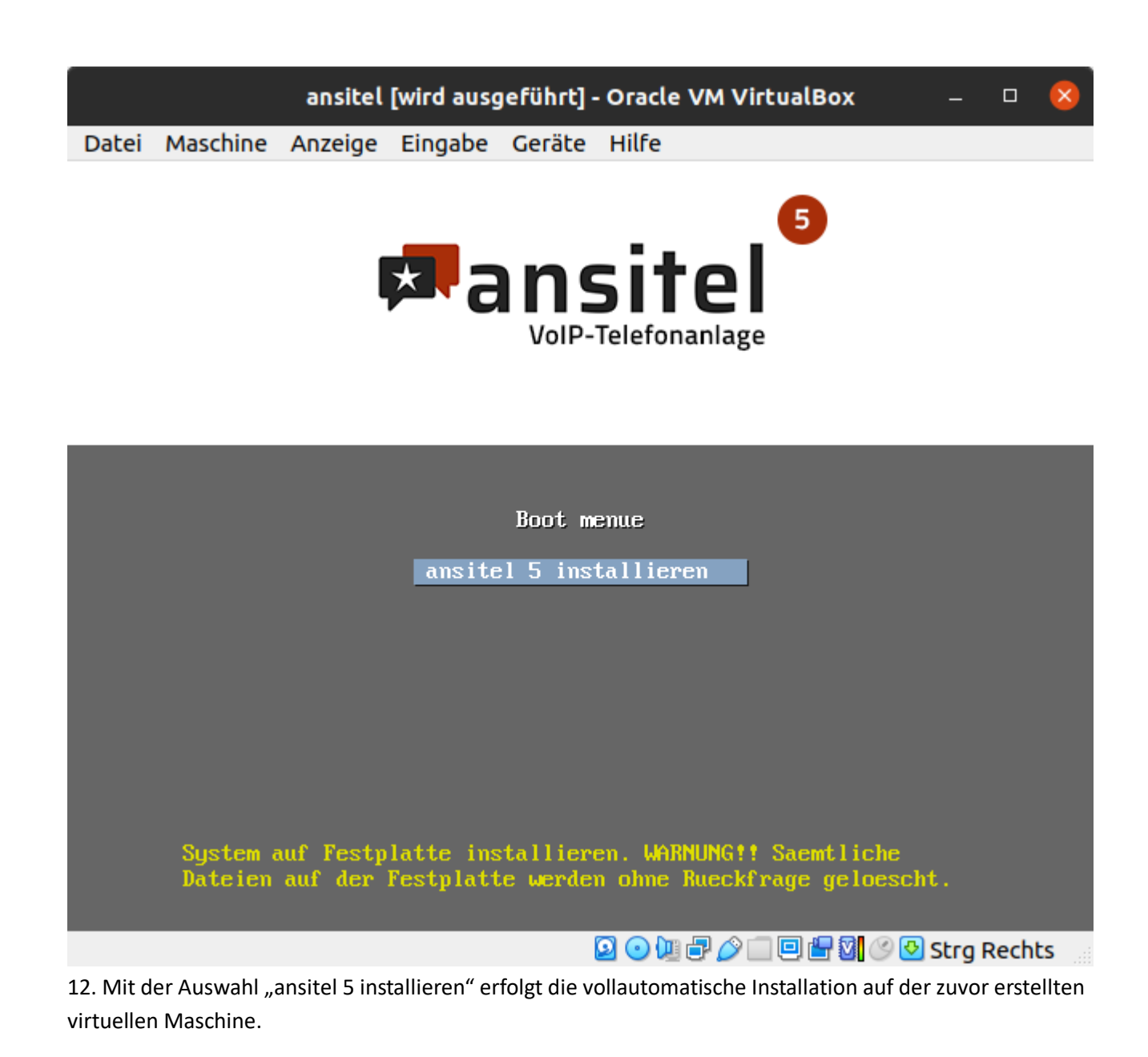

**Wichtig: die vollautomatische Installation benötigt eine Internetverbindung. Ist diese nicht vorhanden, können unter Umständen Fehlermeldungen auftreten.**

Das System verbindet sich mit folgendem Servern, um die Installation durchzuführen:

- Port 443/TCP www.voip-telefonanlage.info
- Port 30000/TCP srv.ansit-com.de
- Port 80/TCP Debian Repositories (z.B. [ftp2.de.debian.org\)](ftp://ftp2.de.debian.org/)
- Port 80/TCP Debian Security (security.debian.org)
- Port 80/TCP repo.ansitel.de

13. Geben Sie die IP-Adresse nun in die Adresszeile Ihres Browsers ein (z.B. [http://192.168.1.15](http://192.168.1.205/)3) und verwenden Sie hier den Benutzernamen "ansiteladmin" und das Passwort "VoIP4You"

### **Sie haben keine IP-Adresse erhalten? Dann führen Sie bitte die folgenden Schritte durch.**

a) Funktioniert die Internetverbindung?

b) Falls ja, führen Sie bitte einen Reboot Ihrer VM-Instanz durch. Tippen Sie hierfür einfach im Terminal den Befehl reboot ein; die IP-Adresse sollte dann direkt beim Neustart im Terminalfenster angezeigt werden

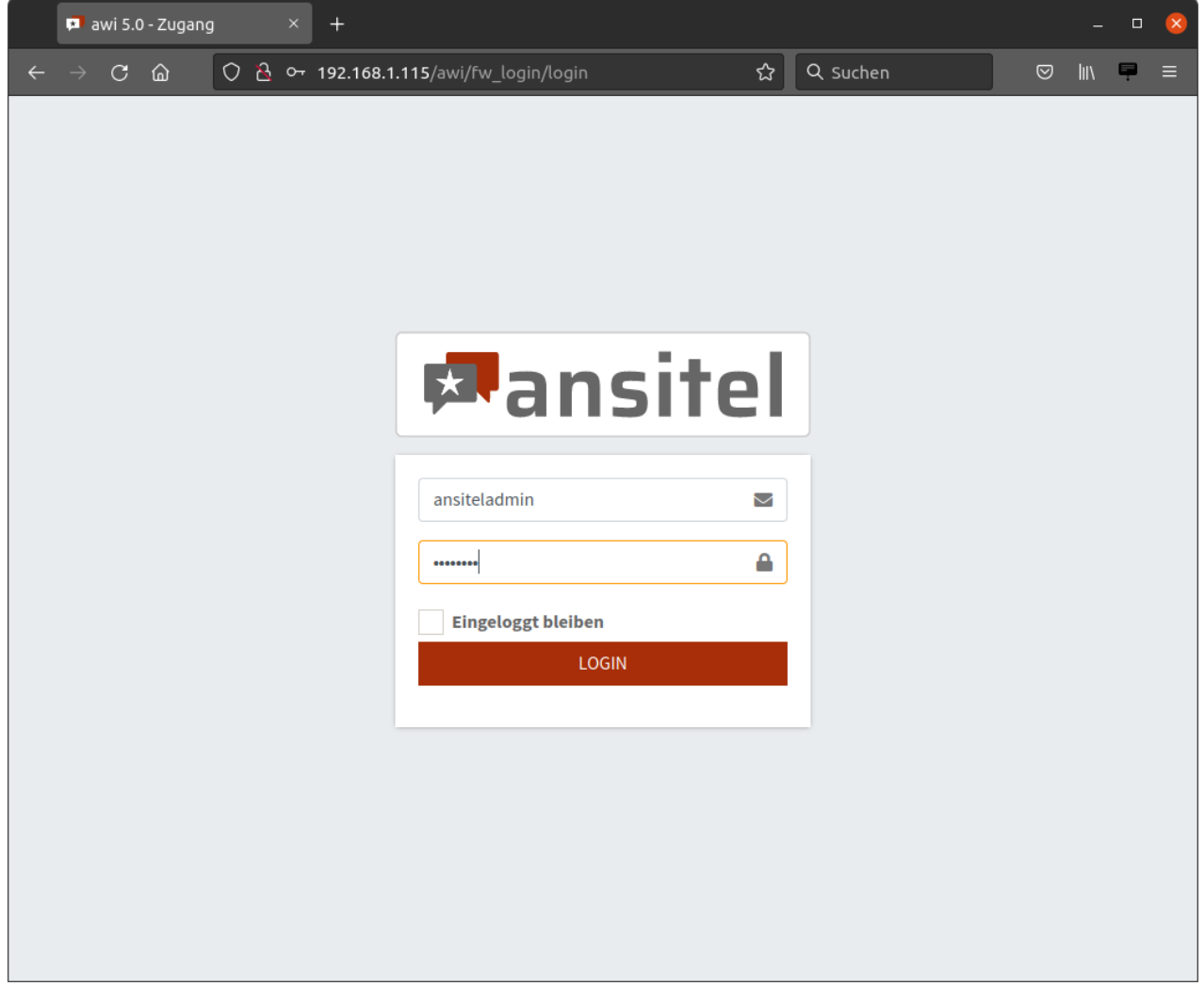

Nun können Sie Ihre ansitel VM nach Ihren Wünschen einrichten:

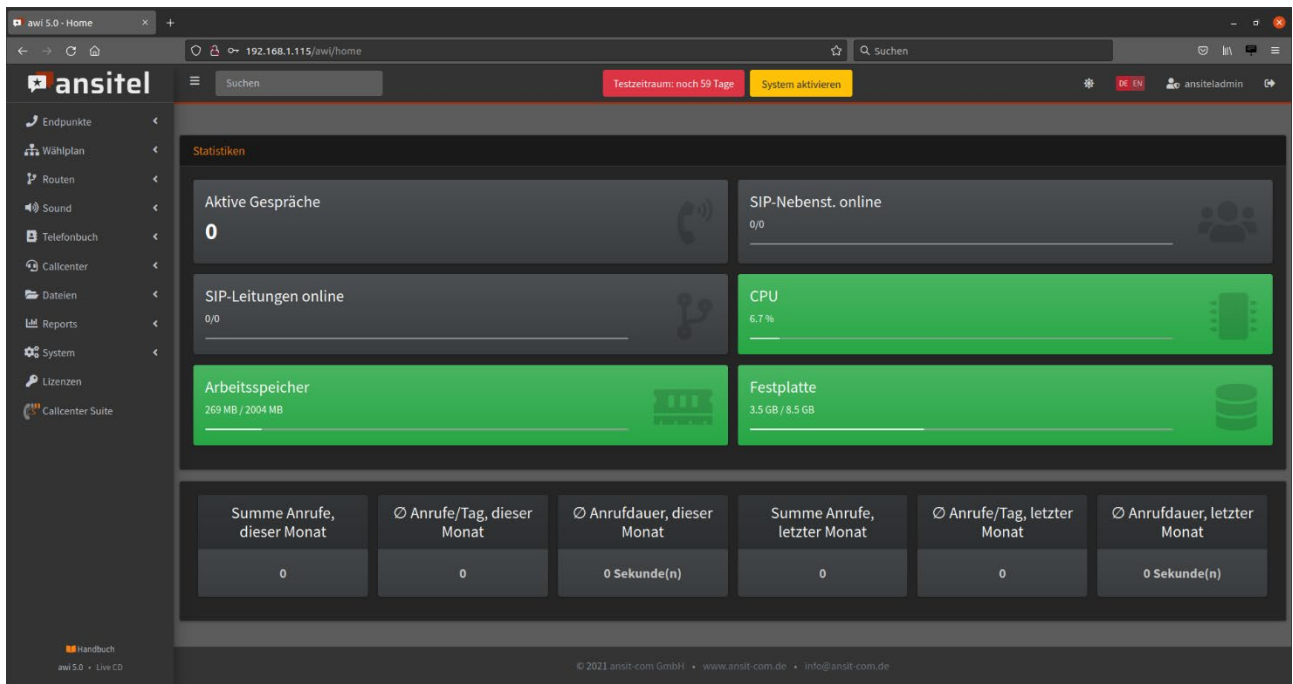

Informationen zur Anlage sowie Schritt-für-Schritt-Anleitungen erhalten Sie in unserem Onlinehandbuch unter

<https://www.ansit-com.de/support>

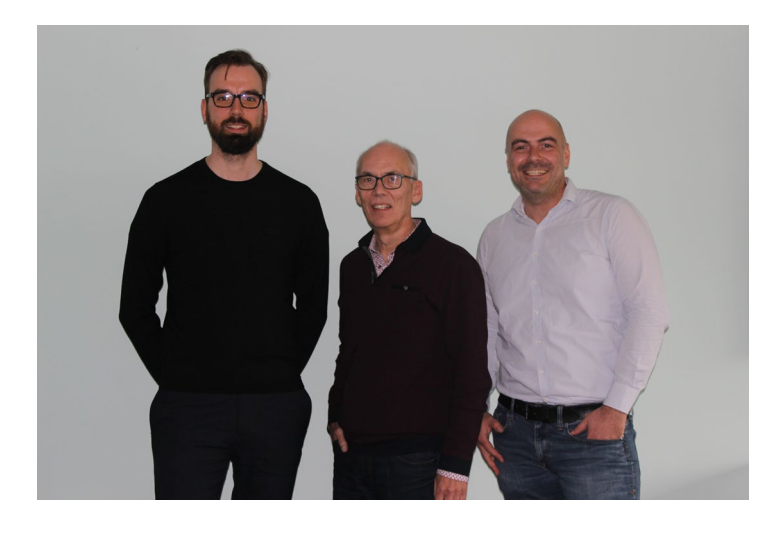

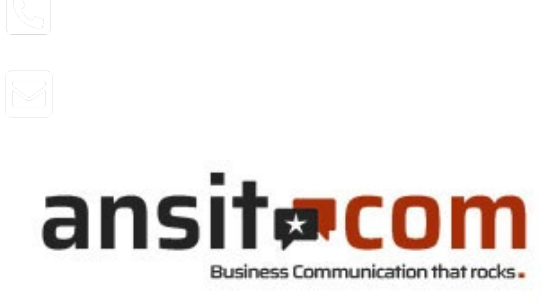

ansit-com GmbH • Lückstr. 72/73 • 10317 Berlin

Sie haben Fragen zur Telefonanlage? Gern beantworten unsere technischen Berater Ihre Fragen